## **NAVODILO ZA URO DRUŽBA - 9.4.2020**

Če kdo še ni prijavljen na **interaktivna gradiva RADOVEDNIH 5** , naj sledi navodilom na tej povezavi [https://s3-eu-west-1.amazonaws.com/rokus-video-](https://s3-eu-west-1.amazonaws.com/rokus-video-transcode/player/index.html?video=rokus_faq/registracija_r5/stream)

[transcode/player/index.html?video=rokus\\_faq/registracija\\_r5/stream](https://s3-eu-west-1.amazonaws.com/rokus-video-transcode/player/index.html?video=rokus_faq/registracija_r5/stream)

Za pomoč prosi starše, starejšega brata ali sestro. Lahko pa mi svojo težavo sporočiš na e-mail.

- 1. Prijavi se v Radovednih 5.
- interaktivno gradivo z multimedijsko vsebino 2. Pojdi na **interaktivno gradivo DRUŽBA**

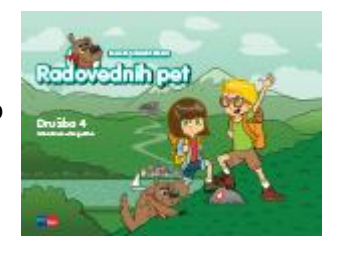

3. Odpri ga. V **levem kotu, desno od hišice**, imaš **kazalo**.

V kazalu poišči zavihek DOMAČA POKRAJINA. Klikni na zavihek in pojdi na naslov **Načrte** 

**rišemo v merilu. OGLEJ si** filmček**.**

- 4. Nato odpri svoj **učbenik** ( tisti, ki ga imaš doma ) na strni 41. Pod naslovom **Velikost merila**, si poglej, katera merila poleg GRAFIČNEGA še poznamo.
- 5. Zapis v zvezek:

Merila ( datum )

Natančnost zemljevida je odvisna od merila.

Poznamo:

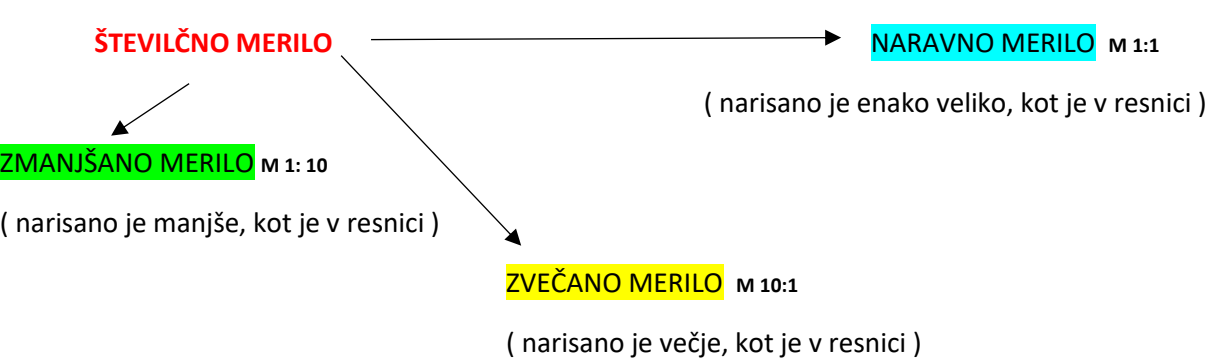

Odgovori ustno ( ni treba pisati v zvezek ): **Kaj misliš, v katerem merilu so narisani zemljevidi?**

## **OPISNO MERILO**

( napisano z besedo npr. 1 cm na zemljevidu je 10 m v naravi )

## **GRAFIČNO MERILO**

( merilo narisano v obliki traku )

6. Če želiš, lahko v zavihku **DOMAČA POKRAJINA** ( Radovednih 5 ), pod **rubriko PONOVI RISANJE NAČRTOV,** ponoviš pojme povezane s trenutno snovjo**.**